# **ESMPRO Platform Management Kit Version 1.004.01 スタートアップガイド**

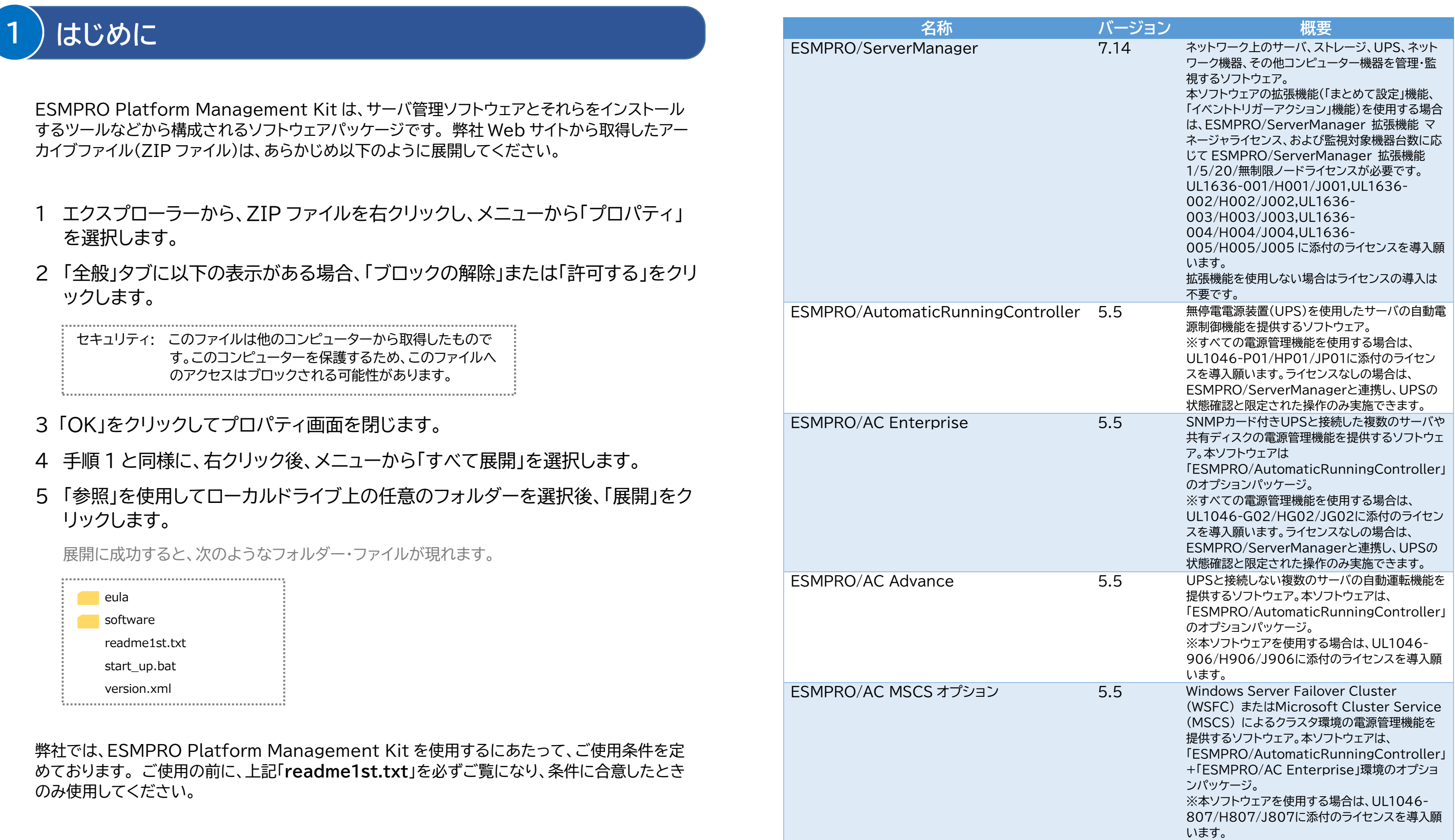

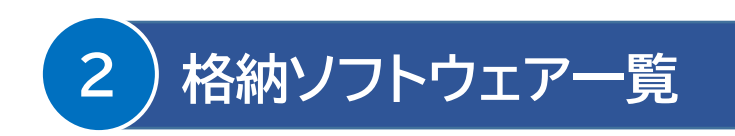

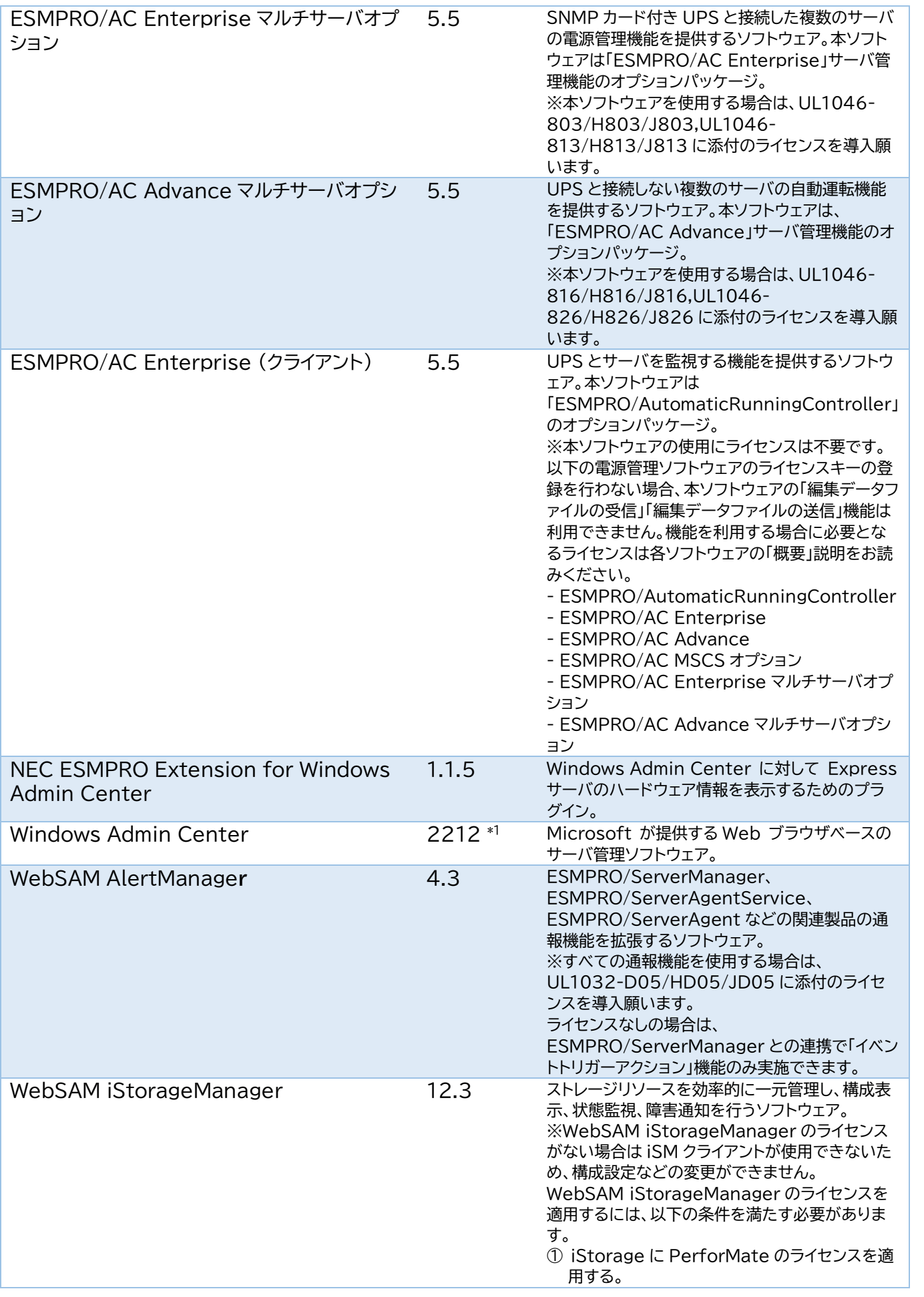

\*1 本 Kit に含まれる Windows Admin Center はバージョン 2211(2212 はビルドバージョン)です。最 新バージョンでない場合は、最新バージョンを Microsoft 社の Web サイトからダウンロードしてくださ い。最新バージョンは以下よりご確認ください。 https://www.support.nec.co.jp/View.aspx?id=3140106727 \*2 64 ビット版のみ対象 \*3 Server Core 環境は未サポート

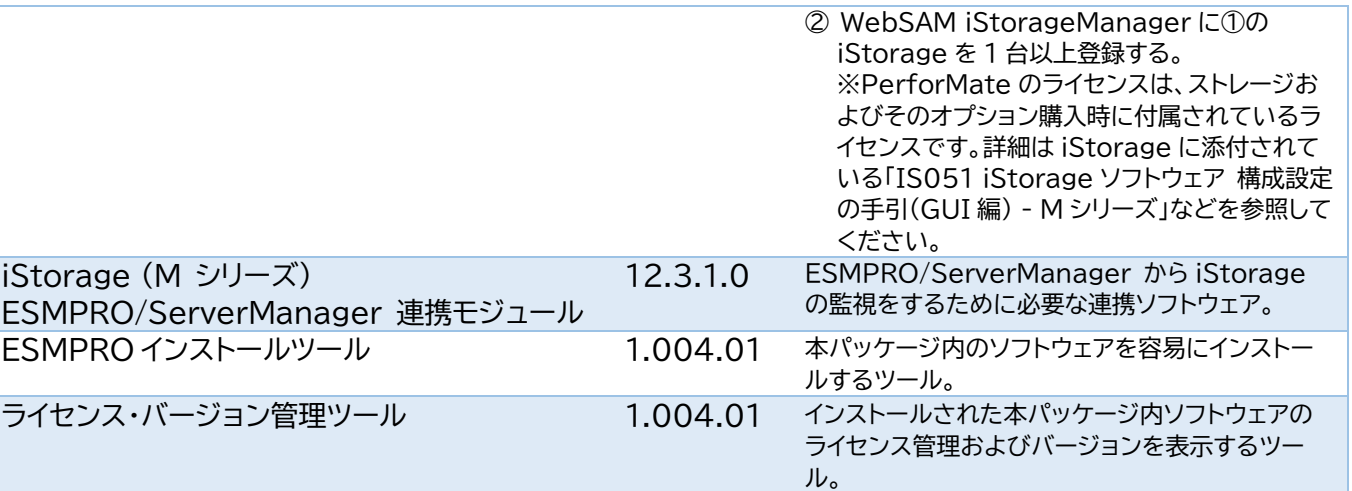

### サポート OS と対象ハードウェア

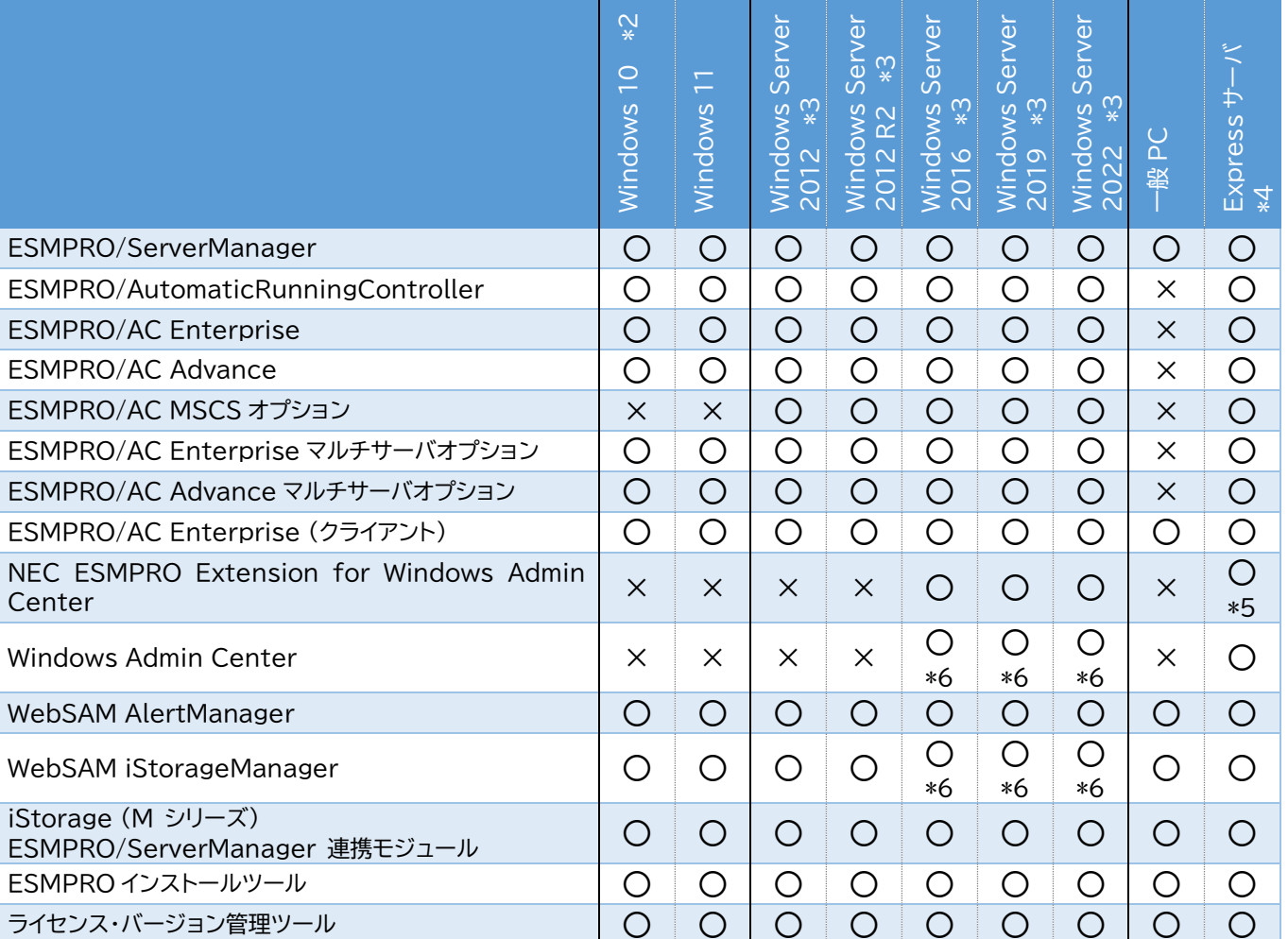

\*4 対象の Express サーバについては各ソフトウェアの説明書を参照願います。

\*5 以下のモデルが対象 Express5800/R120i-1M, R120i-2M

naticRunningController terprise lvance SCS オプション terprise マルチサーバオプション ESMPRO/AC Advance マルチサーバオプション Iterprise (クライアント) igeManager rManager Center Aanager

Express5800/R120h-1M, R120h-1M (2nd-Gen), R120h-1M (3rd-Gen) Express5800/R120h-2M, R120h-2M (2nd-Gen), R120h-2M (3rd-Gen) Express5800/R120h-1E, R120h-1E (2nd-Gen), R120h-1E (3rd-Gen) Express5800/R120h-2E, R120h-2E (2nd-Gen), R120h-1E (3rd-Gen) Express5800/R110j-1M Express5800/R110j-1, R110j-1 (2nd-Gen), R110k-1 Express5800/T120h, T120h (2nd-Gen), T120h (3rd-Gen) Express5800/T110k, T110k-S \*6 仮想マシン上での動作もサポート

以下は、本 Kit に含まれるソフトウェア、および対象となるハードウェアとの構成例です。 ESMPRO/ServerManager にて、各ハードウェアを統合的に監視できます。 Express サーバ、iStorage、UPS、ネットワーク機器、一般 PC、および一般サーバを管理する 場合、その手順については、本 Kit に格納されている「ESMPRO/ServerManager Ver. 7 セットアップガイド」を参照してください。

各ハードウェアを管理するためには、以下のようなソフトウェアが必要です。

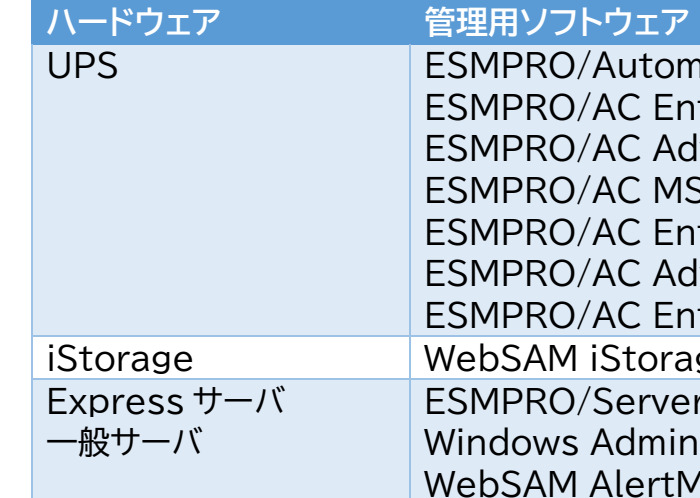

本 Kit の特長は以下です。

# **3 ソフトウェア・ハードウェアの構成**

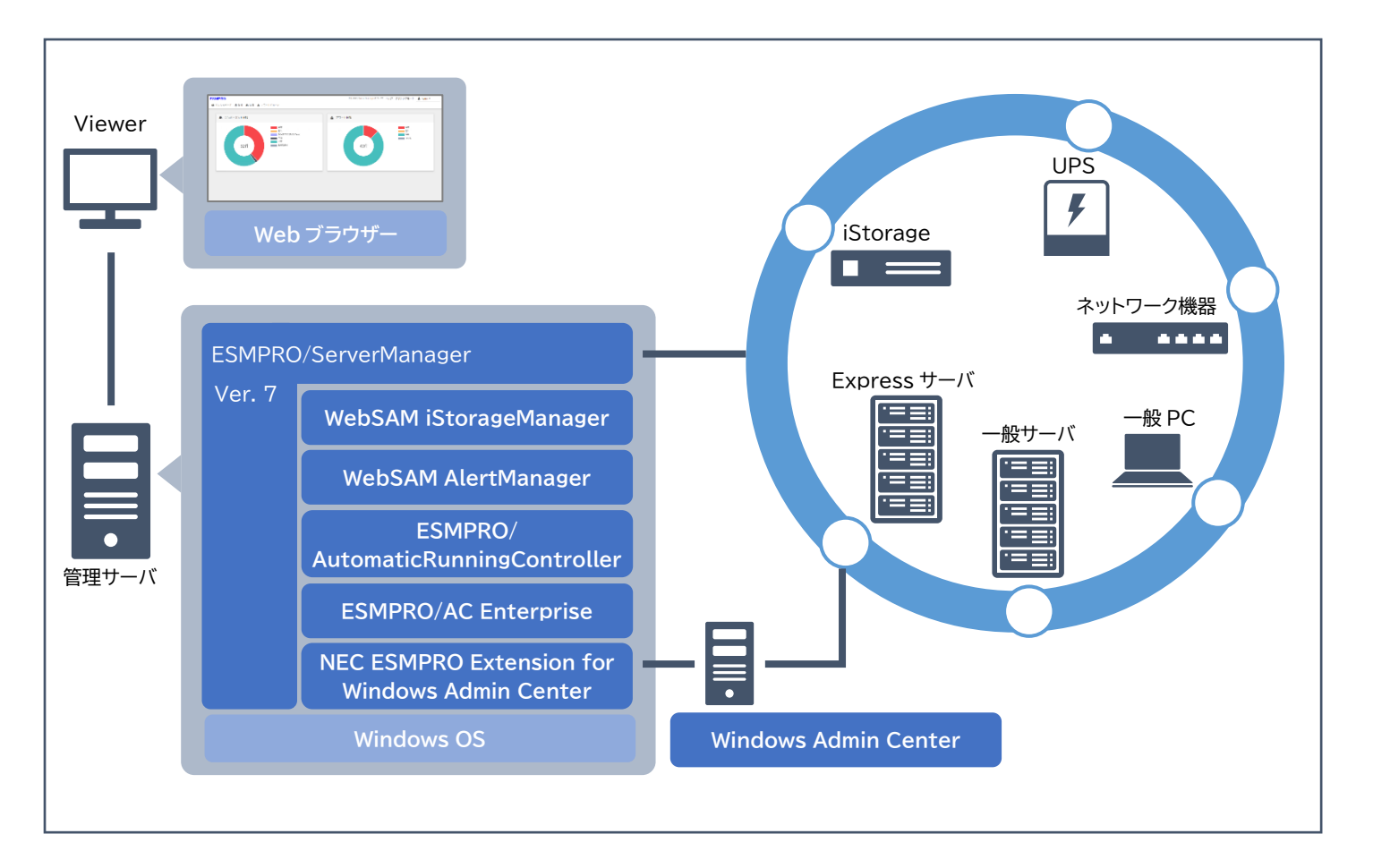

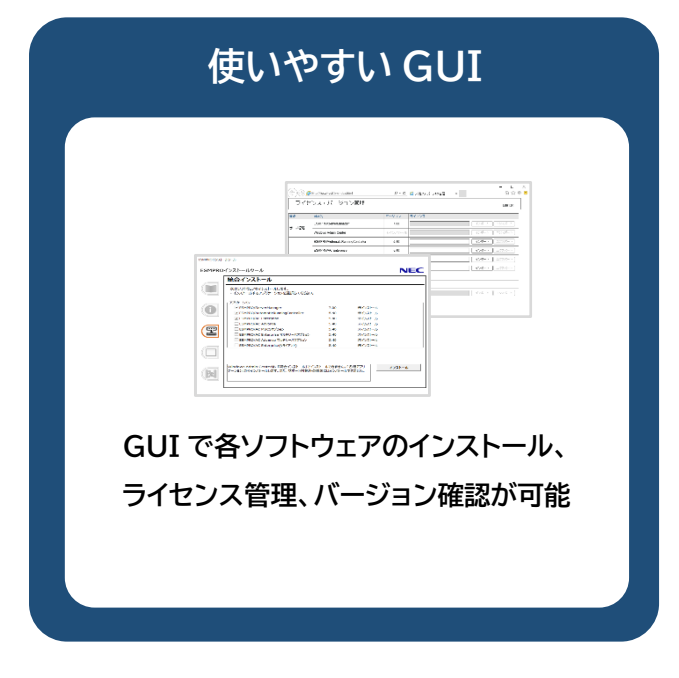

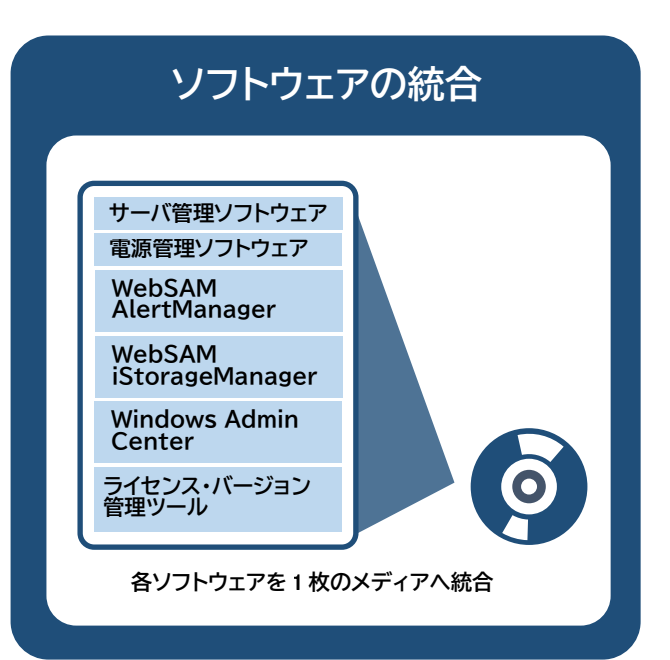

### 1 ESMPRO Platform Management Kit をインストール先へコピーし ます

以下の表を参照し、各ソフトウェアに対応する「対象ハードウェア」上へ、「1 はじめに」で展開した すべてのファイル・フォルダーをコピーしてください。

Administrator 権限を持つアカウントで対象ハードウェアの Windows へサインインします。 次に、手順 1 でコピーした start up.bat をエクスプローラー等から実行すると、以下のようなメ

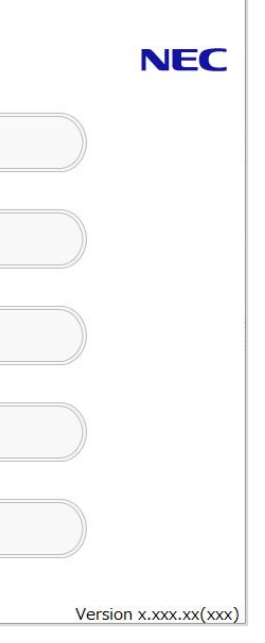

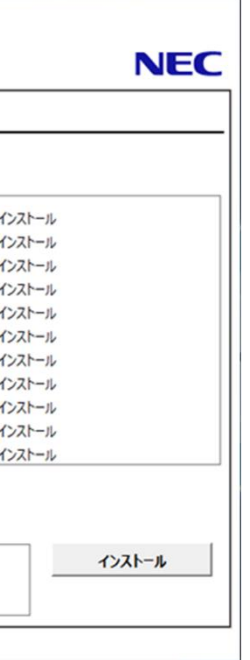

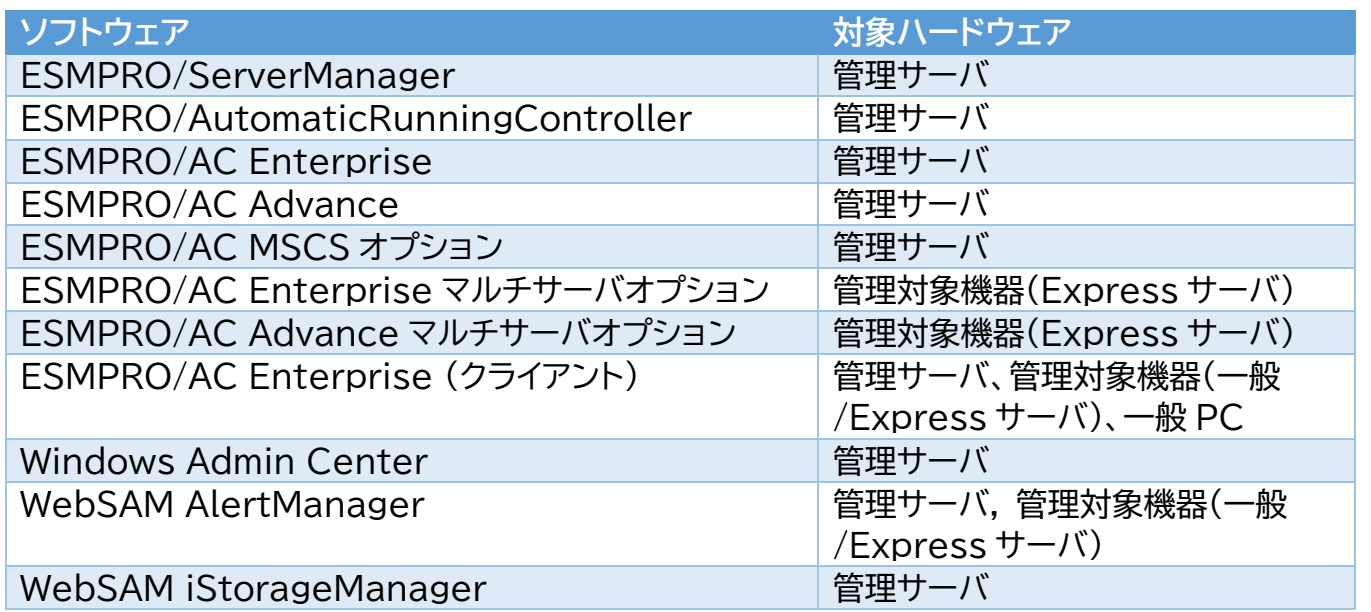

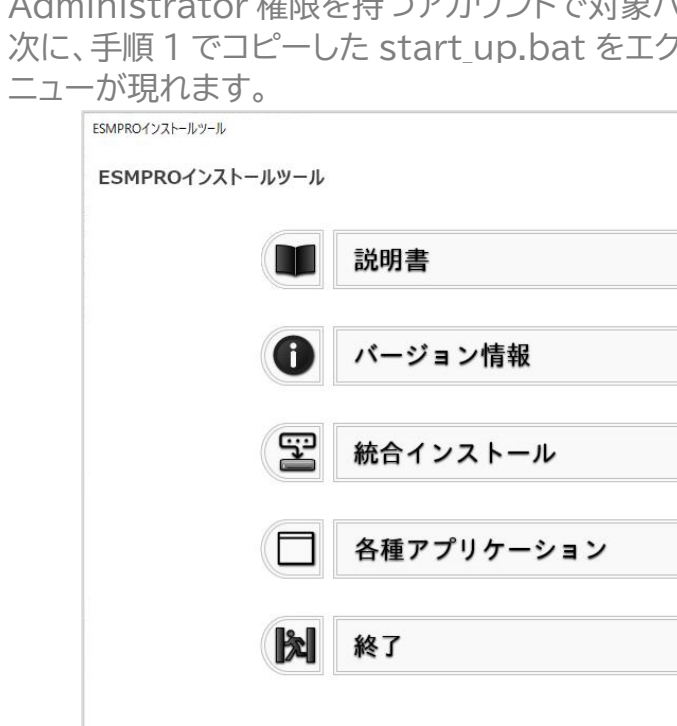

### 2 ESMPRO インストールツールのメニューを起動します

### 3 説明書を確認します

メニューの「説明書」から、各ソフトウェアの説明書を参照できます。

## 4「統合インストール」を使ってインストールします

メニューの「統合インストール」をクリックすると、次のような画面が現れます。

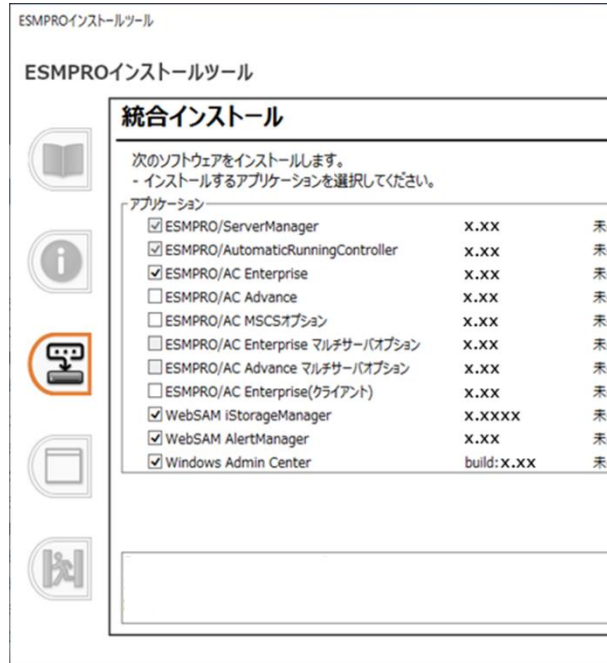

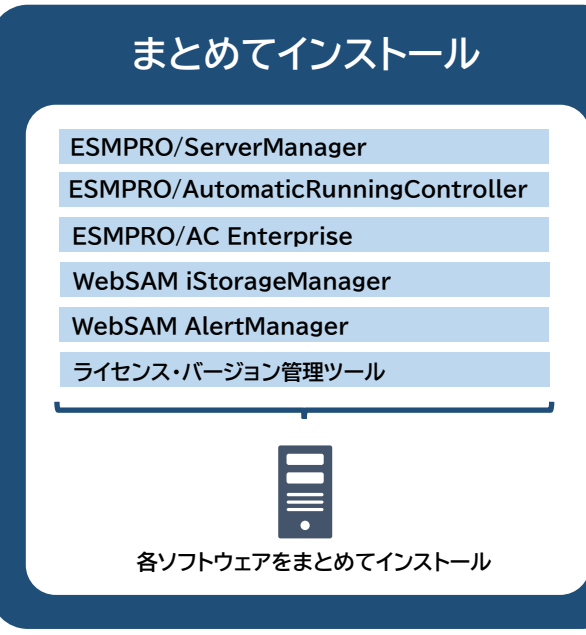

# **4 使用方法 (ソフトウェアのインストール)**

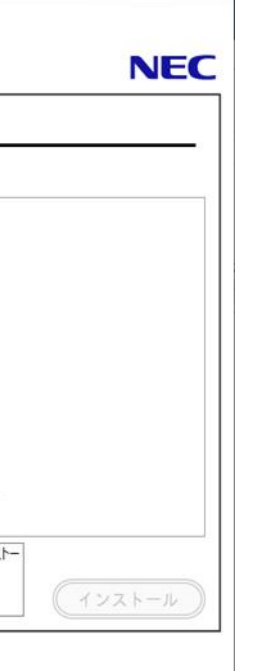

アプリケーション」を使ってインストールできません。手順 - ル」からインストールしてください。

### eManager

環境に応じてインストール可能なソフトウェアが表示されます。 「統合インストール」では、各ソフトウェアの設定を既定値で一括してインストールします。既定値の 詳細は、「説明書」から各ソフトウェアのマニュアルを参照してください。 既定値以外の設定でインストールしたい場合は、手順 5 に記載の「各種アプリケーション」からイン ストールしてください。

チェックボックスをクリックしてインストールしたいソフトウェアを選択します。選択後、「インストー ル」をクリックしてインストールを開始してください。 インストールは自動的に進みます。次の終了メッセージが出るまで何も操作せずお待ちください。

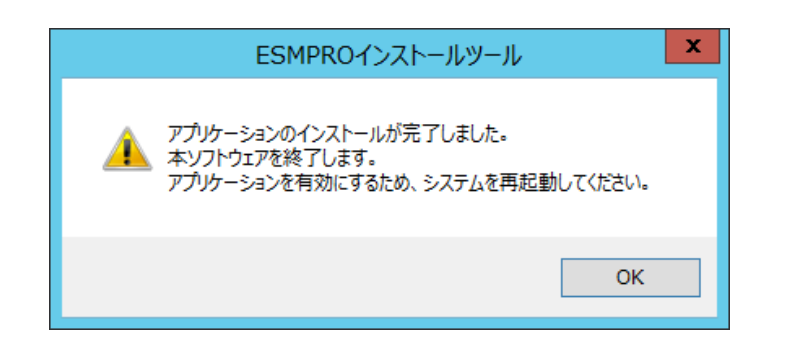

上記ダイアログボックスで「OK」をクリックしてインストールを終了します。インストールしたソフト ウェアを有効にするために、Windows を再起動してください。

インストールが完了すると、以下のように Windows のスタートメニューにフォルダーが追加され ます。記載のないソフトウェアはスタートメニューに登録されません。

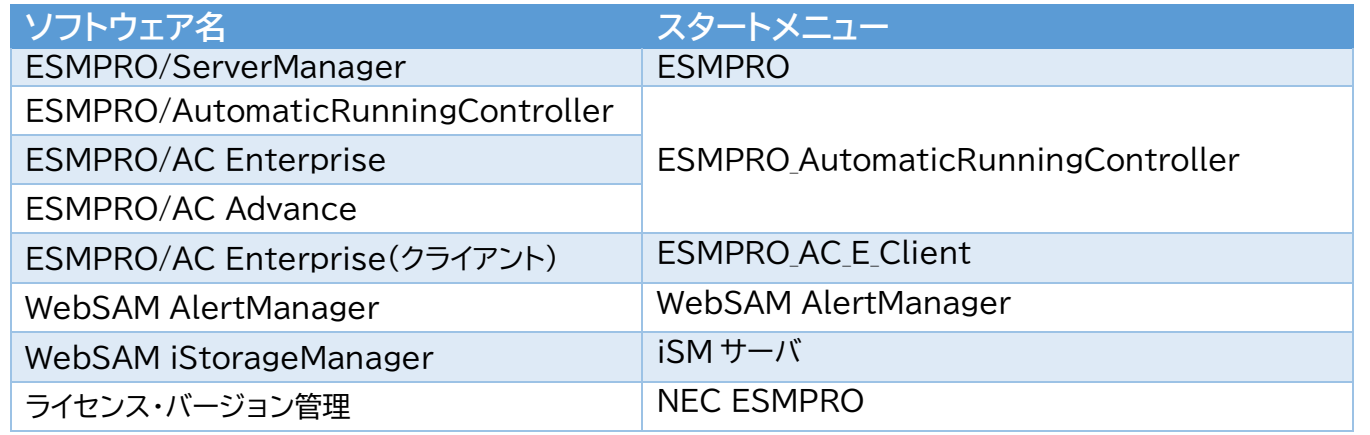

## 5 「各種アプリケーション」からソフトウェアをインストールします

Windows Admin Center をインストールする場合、または「統合インストール」を使わない場

合、「各種アプリケーション」からインストールします

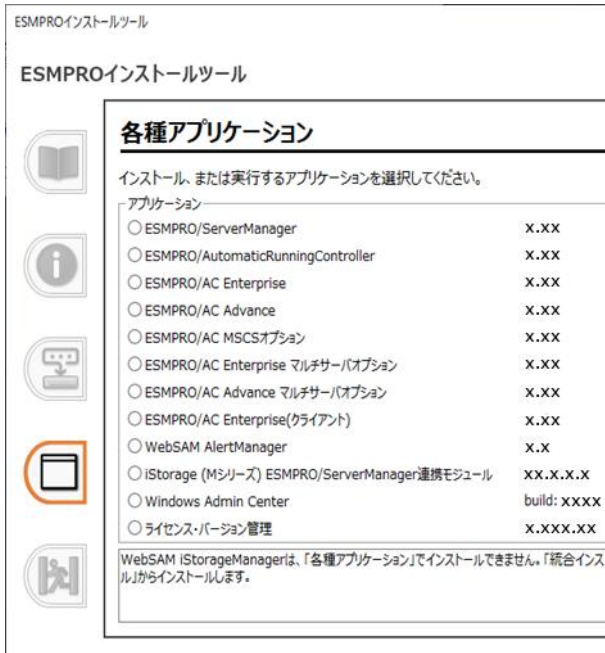

インストールしたいソフトウェアを選択し、「インストール」をクリックします。各ソフトウェアのインス トーラーが起動するため、以降は、各ソフトウェアの説明書に従ってインストールを進めてくださ い。

### 6 ソフトウェアを個別にインストールします

NEC ESMPRO Extension for Windows Admin Center は、手順 4,5 の方法ではインス トールできません。本 Kit に格納されている「NEC ESMPRO Extension for Windows Admin Center インストール手順書」を参照して、個別にインストールしてください。

管理対象機器の ESMPRO/ServerAgentService、ESMPRO/ServerAgent に「まとめて 設定」機能を使用したい場合は、管理対象機器に通報モジュール(アラートマネージャ)Ver6.03 が必要です。アップデートパッケージは、以下よりダウンロードできます。

https://www.support.nec.co.jp/View.aspx?id=9010102682

1 ライセンス・バージョン管理を起動します

次のソフトウェアは、ESMPRO インストールツールからインストールできません。手 順 6 を参照して個別にインストールしてください。 ヒント

NEC ESMPRO Extension for Windows Admin Center

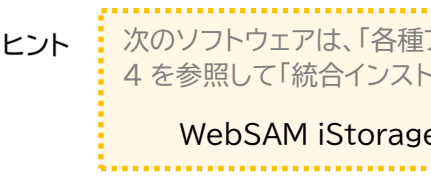

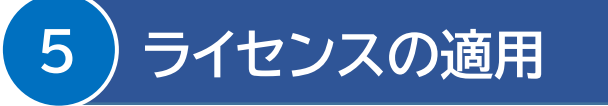

Windows のスタートメニューから、[NEC ESMPRO] - [ライセンス・バージョン管理] を選択 すると、次のようなメニューが現れます。

表示されたメニューにより、インストール済みのソフトウェアとそのバージョンが確認できます。

### 2 ライセンスキーをインポートします

メニューのライセンス列にて、以下のような表示のソフトウェアは、ライセンスキーをインポートする ことでライセンスを適用できます。

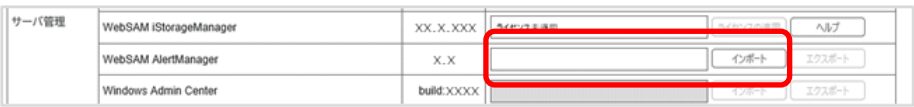

入力ボックスにライセンスキーを入力し、「インポート」をクリックしてください。

ライセンス・バージョン管理は、「統合インストール」で何らかのソフトウェアをインスト ールすると同時に、自動的にインストールされます。 また、「各種アプリケーション」から個別にインストールすることもできます。

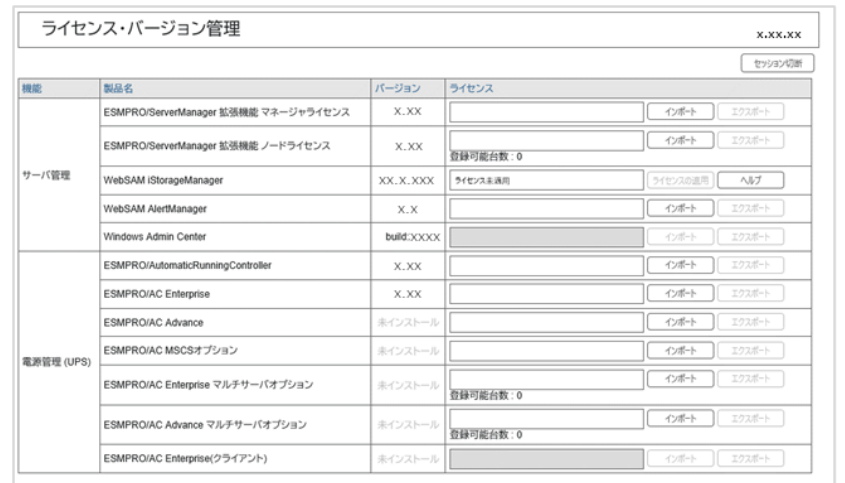

ヒント

### **商標**

ESMPRO, WebSAM は日本電気株式会社の登録商標です。 Microsoft、Windows Admin Center、Windows、Windows Server は米国 Microsoft Corporation の米国および その他の国における登録商標または商標です。 その他、記載の会社名および商品名は各社の商標または登録商標です。 なお、TM、® 等は必ずしも明記しておりません。

**ESMPRO Platform Management Kit Version 1.004.01 スタートアップガイド 初版 (2023.2 月)**

**© NEC Corporation 2023 NEC の許可なく複製、改変などを行うことを禁じます。**